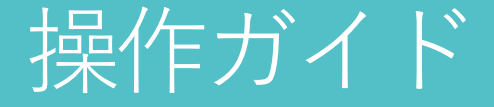

画面操作のガイドラインです。 操作ガイドを参考に、各機能を有効活用しましょう!

青森県立保健大学 就職支援サイト リンリンズNAVI

パソコン、スマホいずれでも操作可能です。※以下推奨環境でご利用ください。

○Windows

Microsoft Edge 最新バージョン、Mozilla Firefox 最新バージョン、Google Chrome 最新バージョン ○Macintosh Safari 最新バージョン ○スマートフォン iOS 14系以上、Android 8系以上

### 企業からのメッセージ スポット インディージャット トラック・サージの送受信を行う

OUTSXIMA

企業からのメッセージ <br>(web) - 第四的な - ゴミ船

 $>$  were assessed the second  $nsnn:14n$  $(85 - 7 - 3 - 4 - 5 - 35)$ 

*BRAZECTIVE* 

 $\mathbf{r}$ 

 $a/20$ **A** 

 $\alpha$ 

2

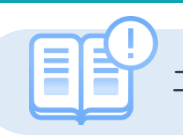

### エントリーした企業と管理画面上でメッセージのやりとりができます。

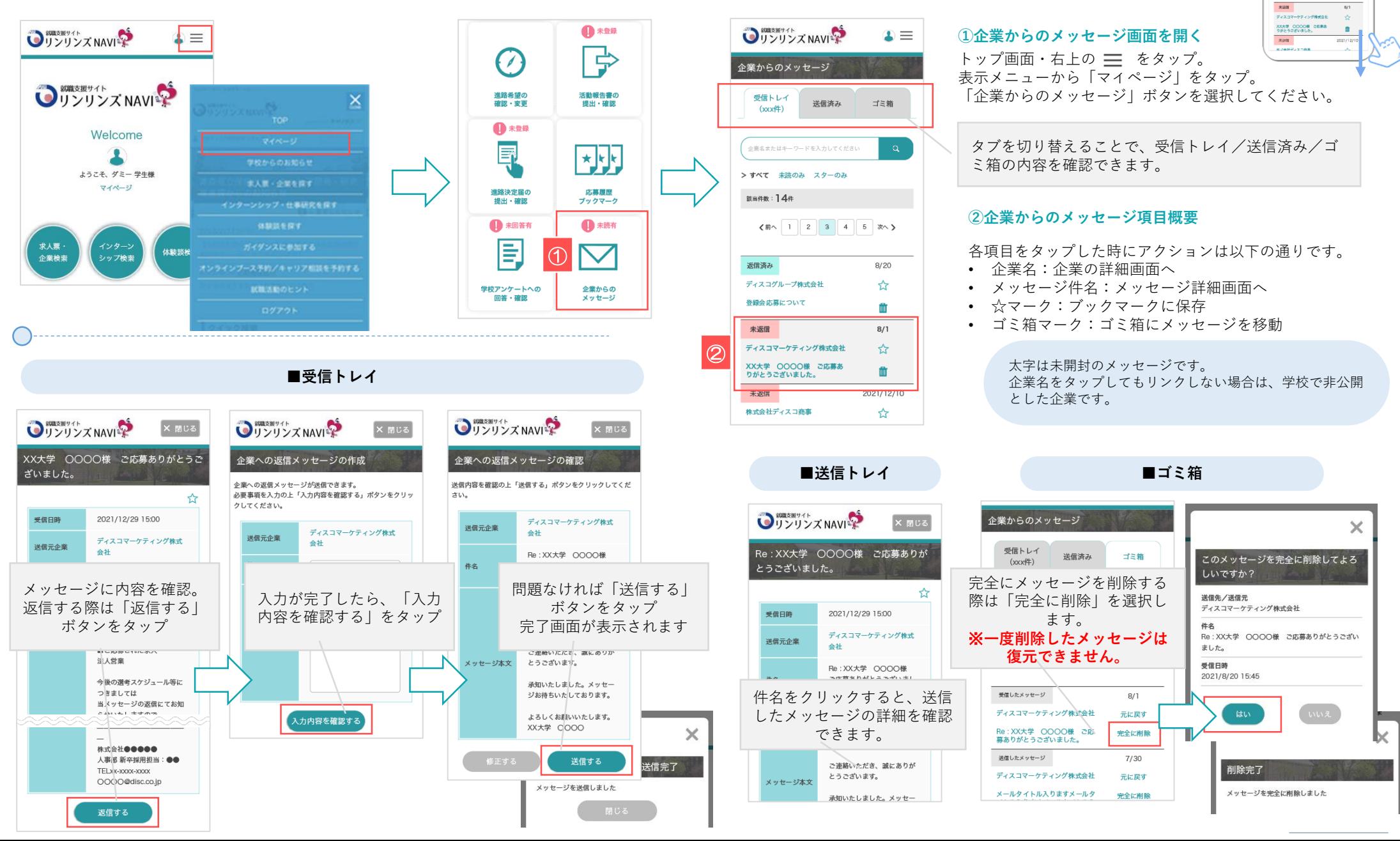

# ログイン・ログアウト

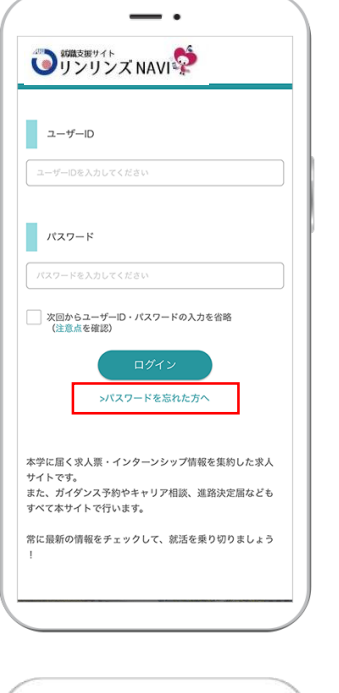

### **ログイン→ https://bit.ly/3kemcXF**

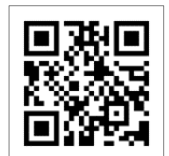

学校からお知らせしたユーザーID・パスワードを入力し、「**ログインする**」ボタンをクリックしてください。 ※初期設定は、ID:学籍番号、パスワード:生年月日です。 ※初回ログイン後は、管理画面でパスワードの変更も可能です。

### **次回からユーザーID・パスワードの入力を省略**

学校内の共有パソコンからのログインや、複数人で同じパ ソコンを使用するような環境の場合は個人情報等が見られ てしまうのを防止するため、本機能を利用しないでくださ い。

「**>パスワードを忘れた方へ** 」をクリック。 ユーザーID・メールアドレスを入力し、「次へ」のボタン 登録したメールアドレスにログイン情報を送付します。

# $\equiv$ ● リンリンズ NAVI → Welcome ようこそ、テスト一郎様 マイベージ からのお知らせ  $\mathbf{\Theta}$  = 重要なお知らせ 2021/2/22 ガイダンス NEW! いつでも見られるオンデマンドノウハウ動画 2019/12/23 お知らせ NEW!

### **ログアウト**

学校からのお知らせ 求人票・企業を探す インターンシップ・仕事研究を探す 体験談を探す

ガイダンスに参加する

オンラインプース予約/キャリア相談を予約する

試職活動のヒント

トップ画面・右上の をタップ。表示メニューから「**ログアウト**」を選択します。

3

- -

- をクリックします。
- 

**パスワードを忘れたら**

- 
- 
- 
- -
- 

- 
- 
- 
- 

- 
- 
- 
- 
- 
- 
- 

### 初回設定-基本情報の登録

### **つ** 調整要サイト<br>ロリンリンズ NAVIS

#### 学生情報登録

ご自身の情報が登録できます。 必要事項を入力の上、「学生基本情報アンケートへ進 む」ボタンをクリックしてください。 \*は必須入力項目です。

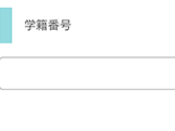

氏名\*  $\gamma\gamma$  $\mathcal{Z}$ 

氏名 (カナ) \*

 $\pm z$  $\times$   $\cdot$ 

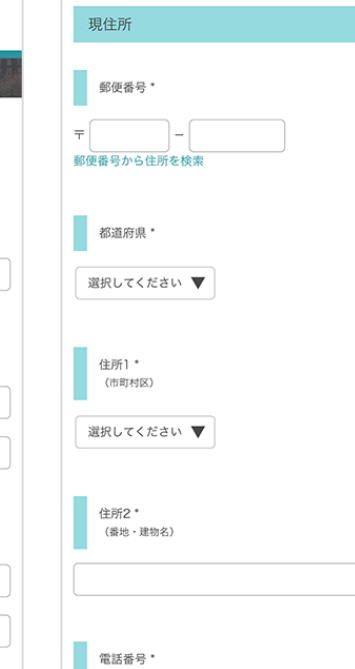

### **基本情報を登録する**

初回のみ、学生情報登録画面に移動します。項目に沿って、基本情報を登録してください。

就職活動に関する情報を学校から連絡しますので、できるだけ正確な情報を入力してください。 ✔ 必須項目は必ず入力をお願いします。

✔ 入力した項目は、登録後も修正可能です。

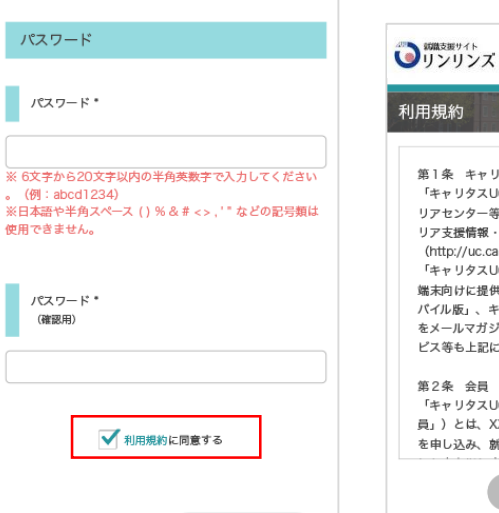

### **OUンリンズ NAVIS** 第1条 キャリタスUC学生側サイト 「キャリタスUC学生側サイト」とは、就職課・キャ リアセンター等が提供するインターネット上のキャ リア支援情報・就職情報提供サービス (http://uc.career-tasu.ip/) を指します。PC版の 「キャリタスUC学生側サイト」の一部の機能を携帯 端末向けに提供する「キャリタスUC学生側サイトモ パイル版」、キャリア支援・就職活動に役立つ情報 をメールマガジン等で配信するその他のメールサー ビス等も上記に含みます。

「キャリタスUC学生側サイト」正式会員(以下「会 員」)とは、XXXX大学に在籍する学生が会員登録 を申し込み、就職課・キャリアセンターこれを承認

### **利用規約に同意する**

学生基本情報を入力するにあたり、利用規約を確認の上、「**利用規約に同意する**」に チェックマークをいれてください。

>>「次へ」ボタンをタップして、進路決定届の登録を行います。

### 初期設定-進路希望の登録

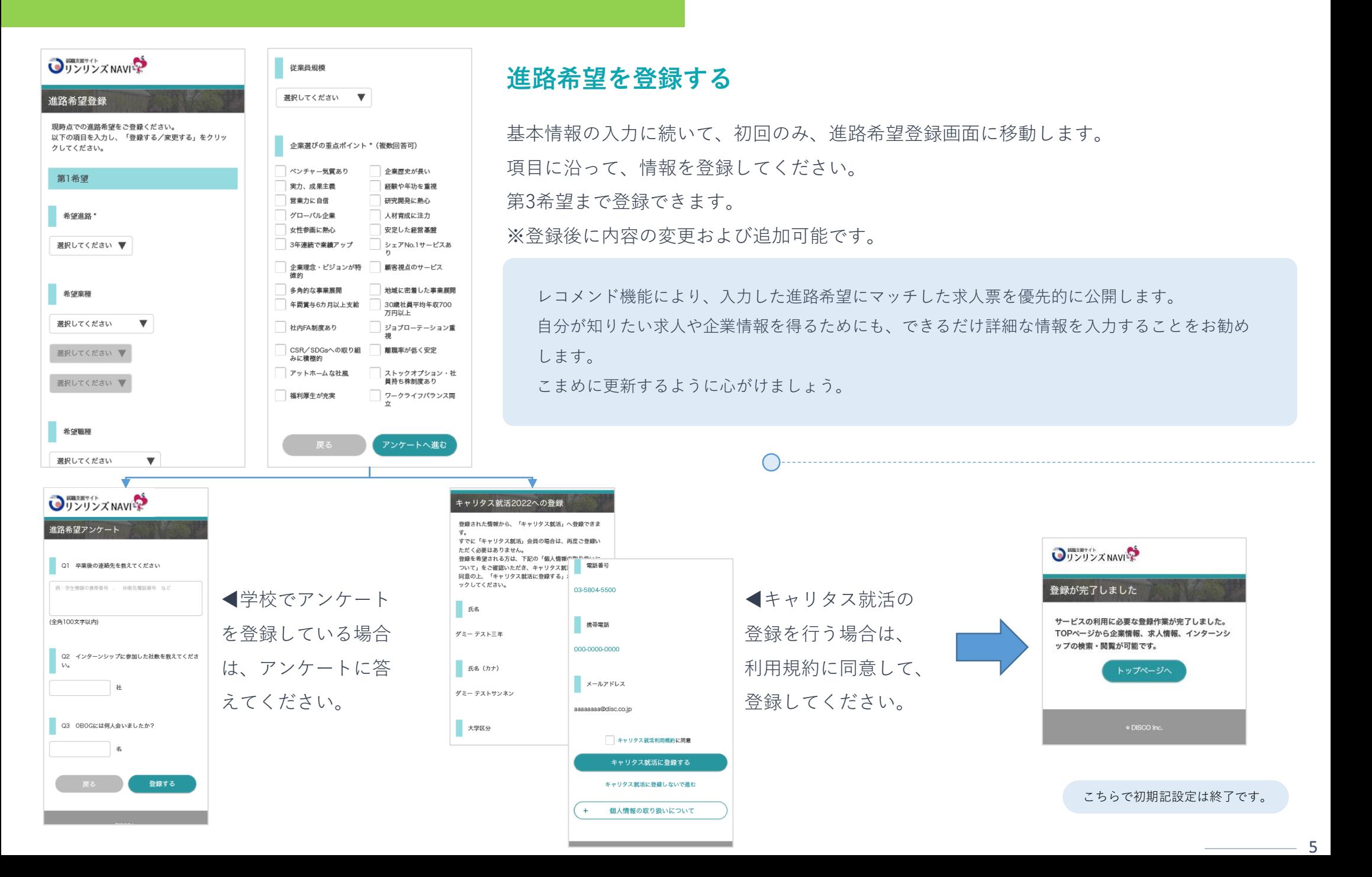

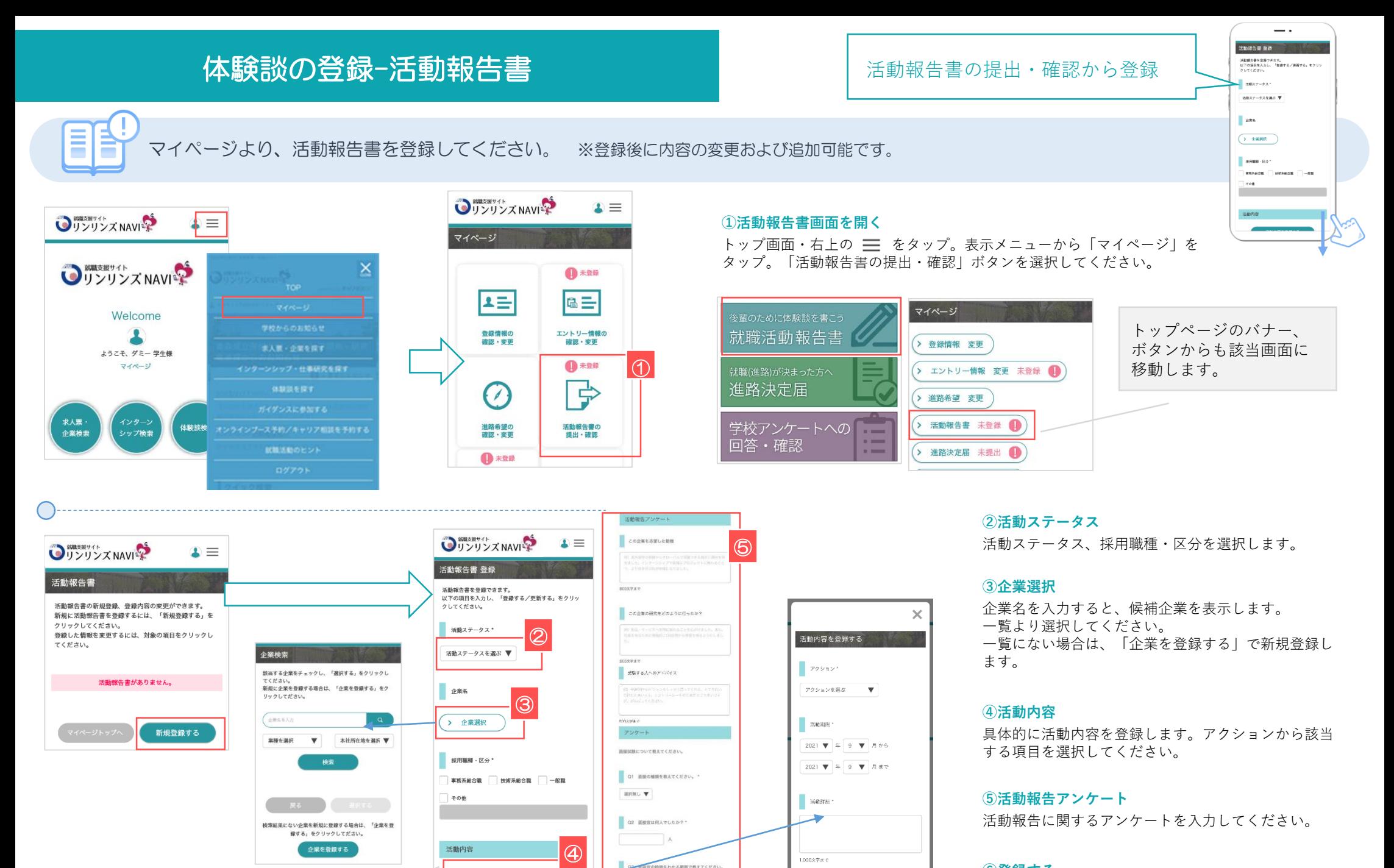

「※」は必須項目です。 <mark> ◎ ◎</mark>

活動内容を登録する

#### **⑥登録する**

すべての入力が完了したら「登録する」ボタンをク リックしてください。

### **体験談の登録−進路決定届 インスポップ おりの おりの**選路決定届の提出・確認から登録

Ē

 $\cdot$ 進路決定局 登録 近期決定層を登録でさます。<br>以下の週目を入力し、「登録する/更著する」をクリ

 $\mathbf{v}$ 

 $\bar{\mathbf{v}}$ 

asses  $\overline{m}$ 

 $28 - 100$ 

マイページより、進路決定届を登録してください。 ※登録後に内容の変更および追加可能です。

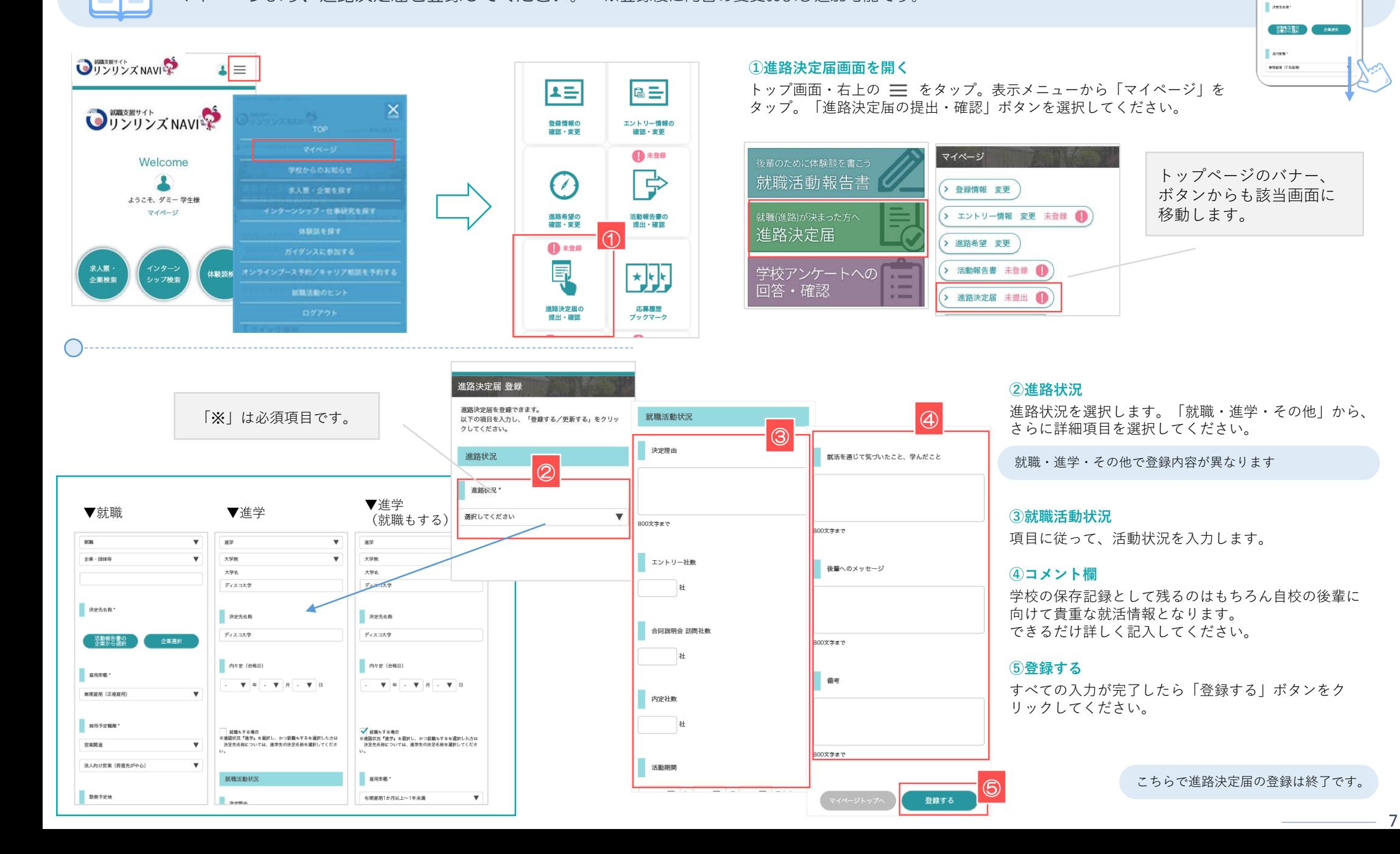

# ガイダンス閲覧・申し込み オンランスト おイダンスー覧から検索・申し込み

**O** TO STATE

タイトルをクリックすると、ガイダンスのは<del>社を</del>確認する<br>ことができます。<br><mark>…</mark>はし込みの必要なガイダンスは、評価確認から申し込みし

 $\overline{1}$ 

ま7年出兵が<br>- 精徳メイクアップ講座2021年決定<br>- 精簡 - 1320∼1400<br>- 青瀬橋 - キャリセンター<br>- 青瀬廣 - 500円

統式マナー<br>- 戦落マナー 100週月<br>- 戦策ロ - 1000–1100<br>- 貴州 - ドナリアセンター<br>- 豊紀歳 - 在レ<br>- 豊紀歳 - 在レ

ガイダンス一覧

 $\mathbf{r}$ 

 $\rightarrow$ 

**つ** 卵数 メール マーク

 $\mathbf{I} \equiv$ 

学校のお知らせからガイダンス一覧を表示します。内容を確認してガイダンスの申込み方法を紹介します。

**つ** 調整型イト<br>リンリンズ NAVI

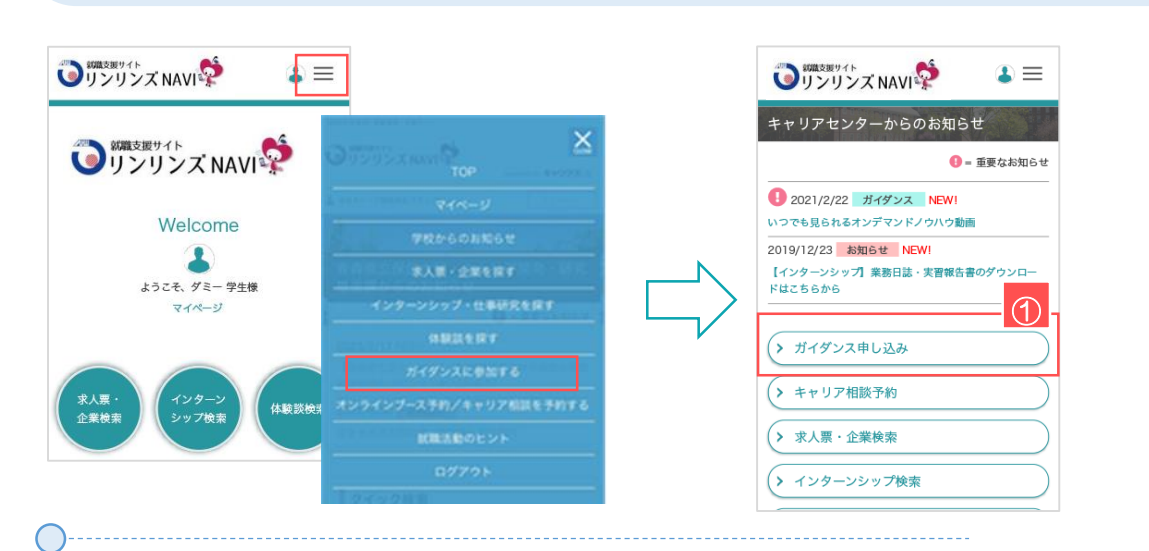

#### **①ガイダンス画面を開く**

トップ画面・右上の 三 をタップ。表示メニューから「学校のお知らせ」をタップ。 「ガイダンス」ボタンを選択してください。

> ガイダンスは学校が登録して受付を行っています。 受付期間がありますので、チェックするようにしましょう。

#### **②ガイダンス一覧を表示**

学校が公開しているガイダンスの一覧が表示されます。

「受付中」は申し込みが可能なガイダンスです。クリックすると詳細画面に移動します。

#### **③ガイダンス申し込み**

「申し込み」ボタンをクリックすると、該当ガイダンスを申し込むことができます。

予約したガイダンスは、「予約済み」と表示します。 予約をキャンセルする場合は、該当ガイダンス最下部の「予約をキャンセルする」ボタンを タップしてください。

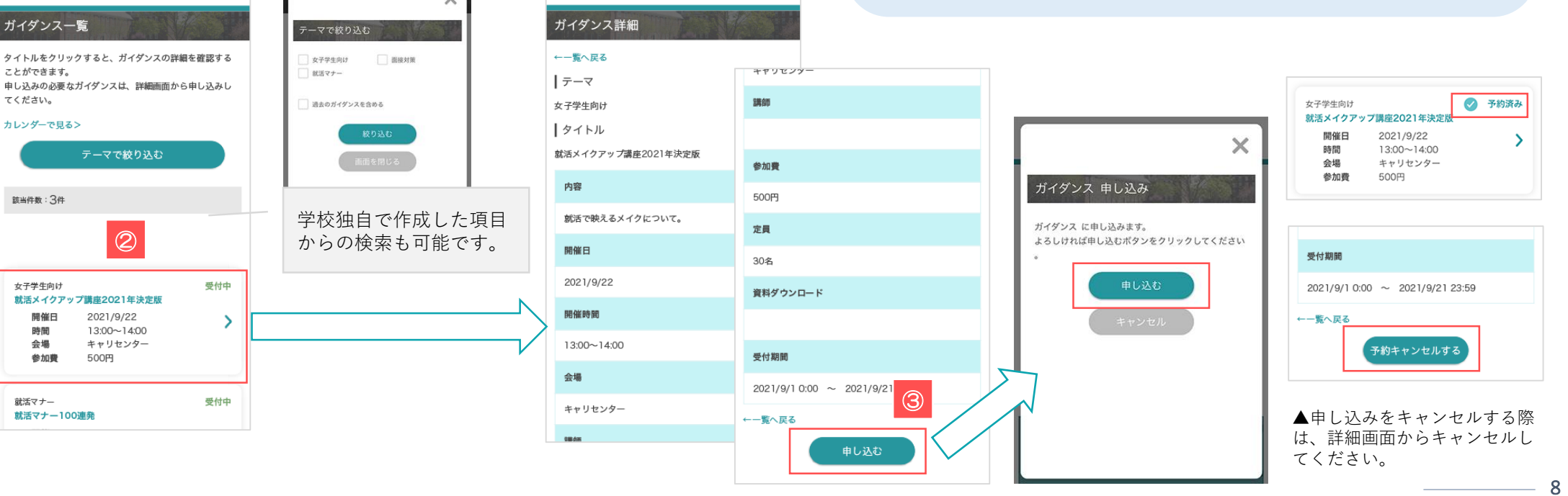

 $\mathbf{r} \equiv$ 

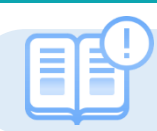

いくつか検索方法を組み合わせることで、より探している求人や企業情報を得ることができます。

企業検索

シップ検索

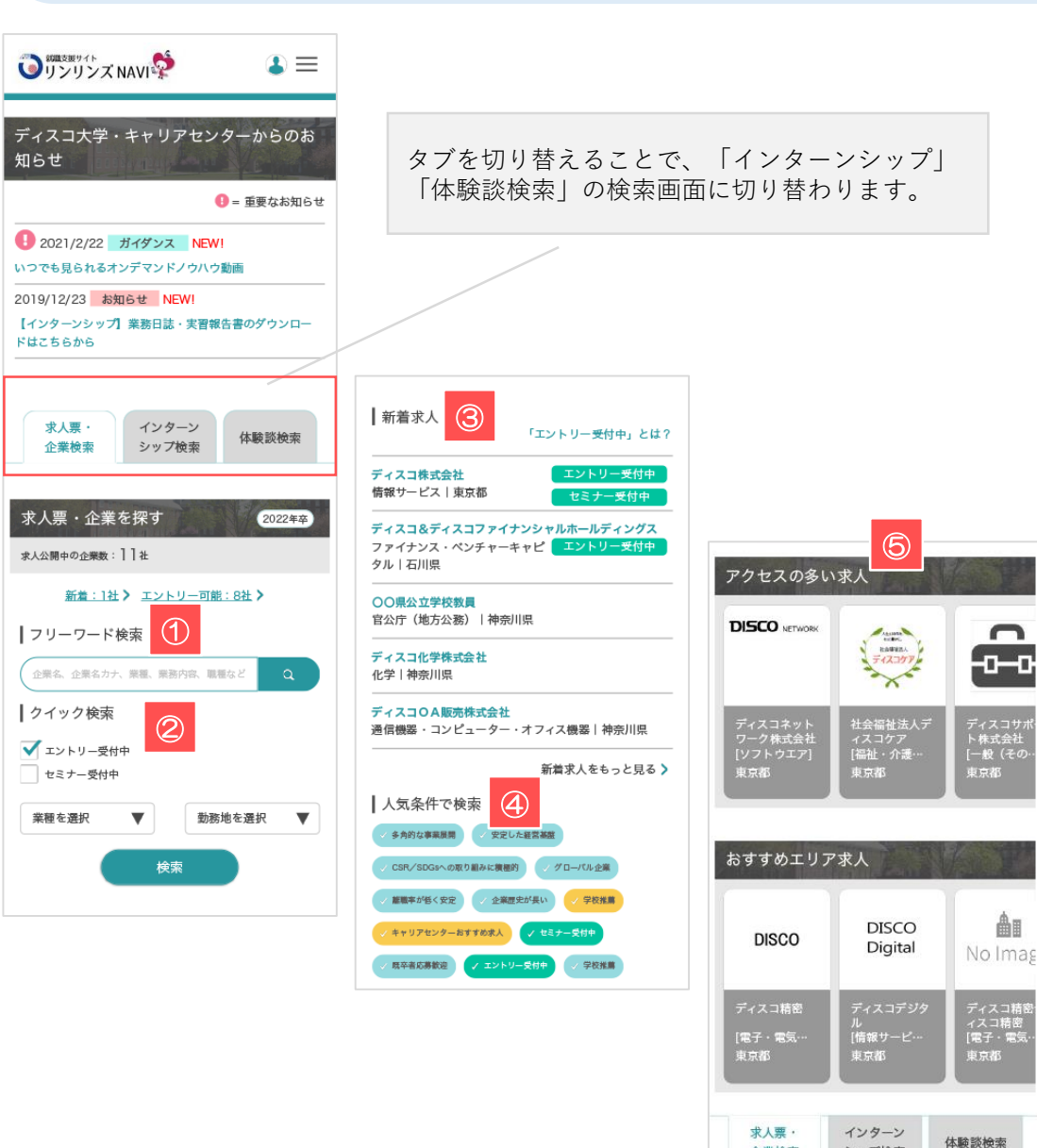

#### **①フリーワード検索**

企業名や業務内容など、検索したい求人や企業に関連するキーワードを入力してください。

テキストエリアに入力し、 <> をクリックすると検索結果(求人票一覧)画面に移動します。

#### **②クイック検索**

業種や勤務地などを絞り込んで検索します。

業種/勤務地のプルダウンメニューから要素を選択⇒ 「検索」ボタンをクリックすると検索結果(求人票一覧)画面に移動します。

#### **③新着求人**

学校が公開した新着求人を表示します。更新日が新しい情報をランダムで表示します。

企業名を直接クリックすると、選択した企業の求人票詳細画面に移動します。

#### **④人気条件で検索**

検索項目でも人気の高い条件を明記してあります。

該当する条件(ボタン)をクリックすると検索結果(求人票一覧)画面に移動します。

#### **⑤おすすめ求人エリア**

あなたにおすすめの求人票をテーマ別にピックアップします。

あなたにおすすめの求人票をテーマ別にピックアップします。

 $\overline{\phantom{a}}$ 

OリンリンズNAVI

 $\sum_{x \leq x_1, y \leq x_2 \leq -100}$ 

 $0$  2021/2/22 News A NEWS

2019/12/23 高知らせ NEW!

### 求人票を探す-2

さまざまな検索方法を活用すると、あなたにマッチした企業や求人票を検索できます。

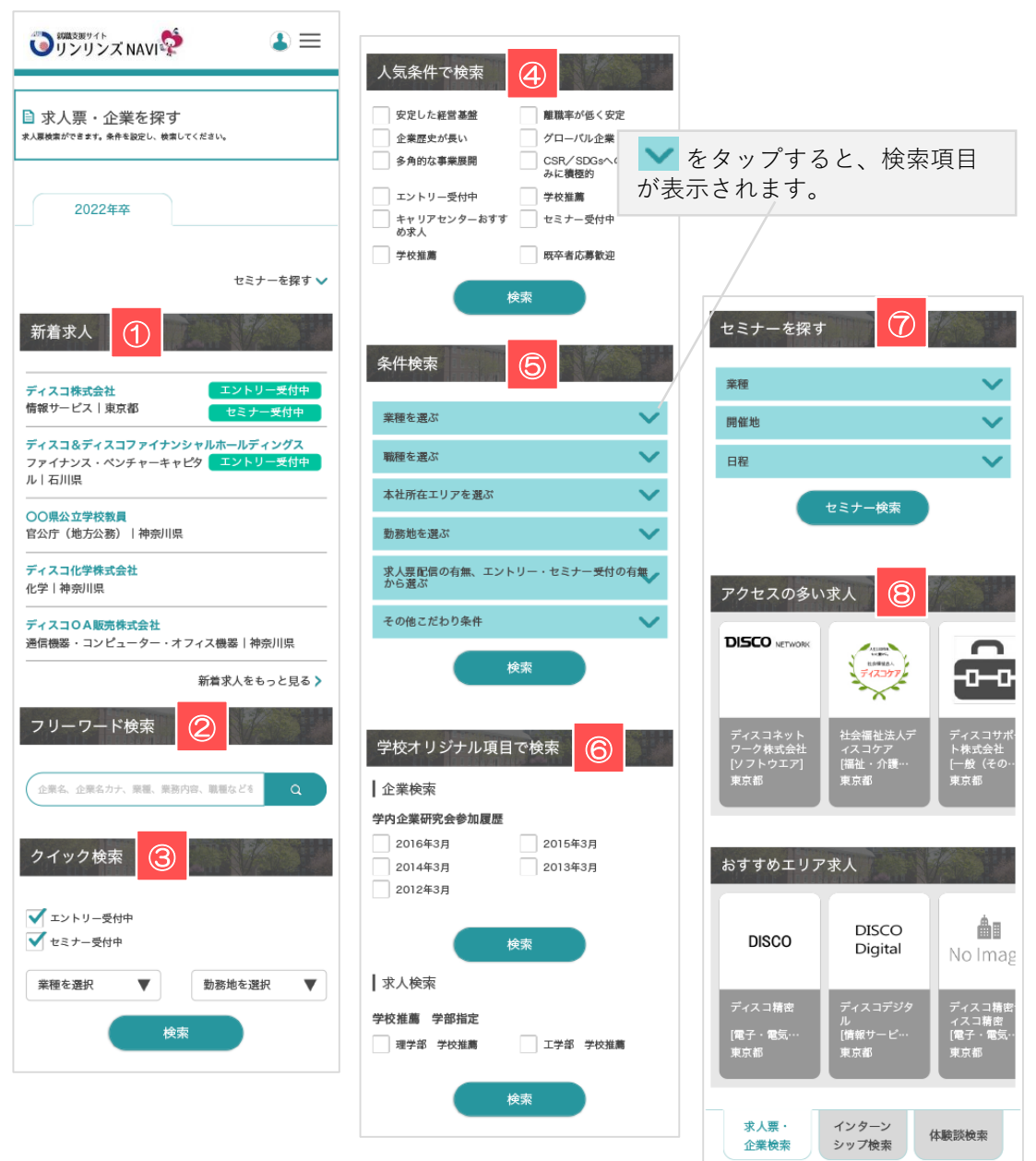

#### **①新着求人**

学校が公開した更新日が新しい求人票をランダムで表示します。

企業名をクリックすると、選択した企業の求人票詳細画面に移動します。

#### **②フリーワード検索**

企業名や業務内容など、検索したい求人や企業に関連するキーワードを入力してください。

テキストエリアに入力し、 。 をクリックすると検索結果(求人票一覧)画面に移動します。

#### **③クイック検索**

業種や勤務地などを絞り込んで検索します。

エントリーやセミナー情報の検索も簡単です。

#### **④人気条件で検索**

検索項目でも人気の高い条件を明記してあります。 チェックを入れて「検索」ボタンをクリックしてください。

該当する条件にチェックを入れてクリックすると検索結果(求人票一覧)画面に移動します。

#### **⑤条件検索**

それぞれアプローチの異なる検索条件を用意しています。 チェックを入れて「検索」ボタンをクリックしてください。

単一でも検索可能ですが、複数の条件を選択することで、より絞り込むことが可能です。

#### **⑥学校オリジナル項目で検索**

学校独自で作成した項目からの検索になります。

内容に合わせてチェック・入力し、「検索」ボタンをクリックしてください。

#### **⑦セミナーを探す**

求人票にセミナーが設定されていた場合、セミナー情報から検索することができます。

凝視や日程などを絞り込んで検索することもできます。

#### **⑧おすすめ求人エリア**

あなたにおすすめの求人票をテーマ別にピックアップします。

企業名のブロックを選択すると、該当企業の求人票詳細画面に移動します。

 $- \cdot$ OUSSERVICE

**自求人票・企業を探す**  $\sim$ 

新着求人 <br>株式会社JALカーゴサービス<br>章運|千葉県 フリーワード検索

クイック検索 マエントリー受作中  $\infty$ 

### **求人票を探す-3 ままなのは、お人票:検索結果/求人票詳細**

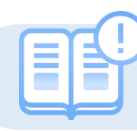

求人票を検索すると、検索結果は各企業単位で表示されます。

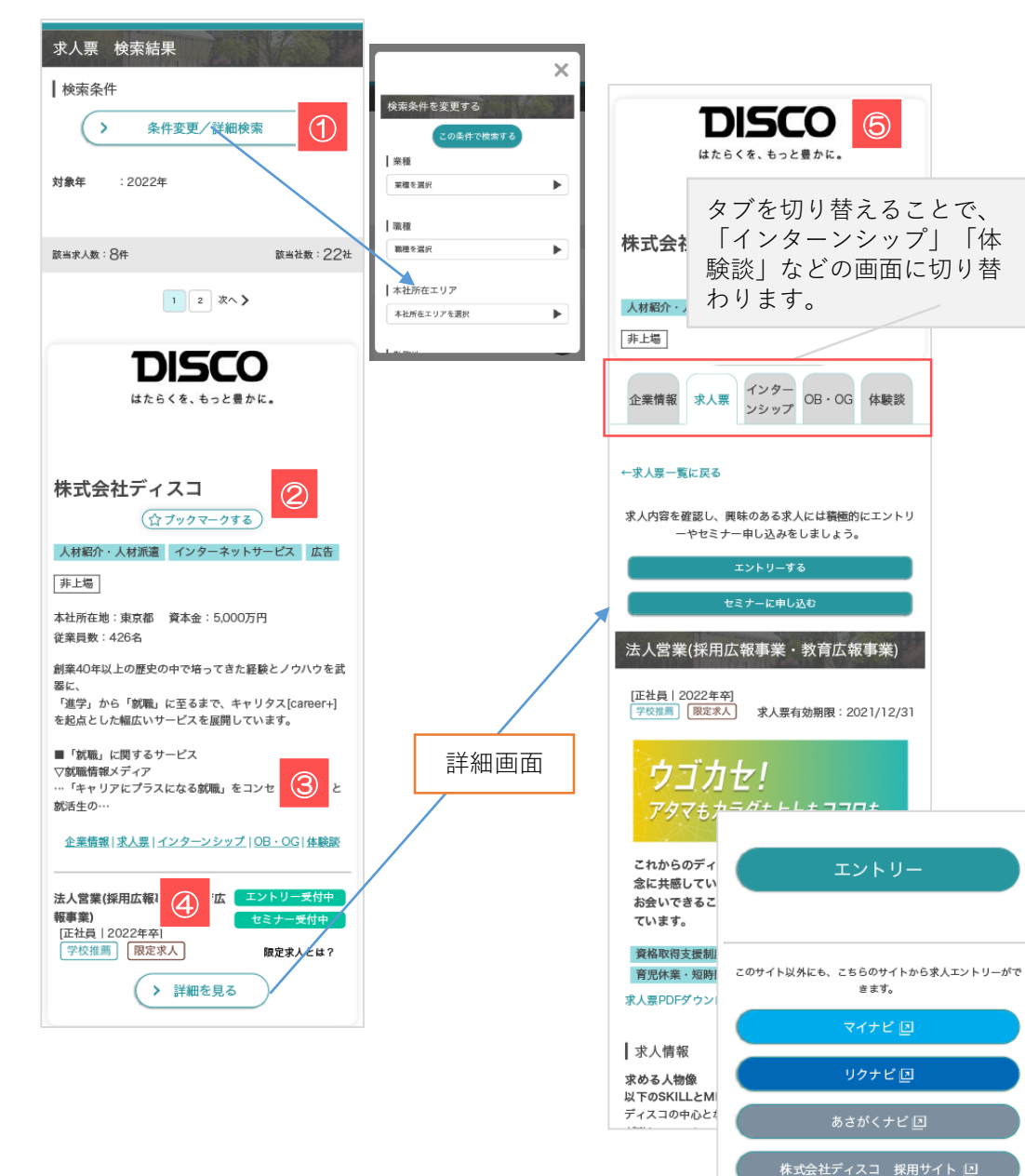

### **①検索条件**

検索した条件にマッチした求人票を表示します。

検索条件を変更する場合は、「>条件変更/詳細検索」をクリックすると、検索条件を再設定で きます。

> プルダウンメニューから要素を選択⇒ 「検索」ボタンをクリックすると検索結果(求人票一覧)画面に移動します。

#### **②ブックマークする**

「☆」マークをクリックすると★マークが黄色に変わり、企業情報をブックマークします。 ブックマーク一覧はマイページで確認・解除などを行うことができます。

#### **③企業情報|求人票|インターンシップ|OB・OG|体験談**

テキストをクリックするとそれぞれ詳細情報画面に移動します。

#### **④表示アイコン**

テキストをクリックするとそれぞれ詳細情報画面に移動します。

- エントリー受付中 エントリー受付期間中の求人です
- セミナー受付中 セミナー受付期間中の求人です。
- 学校で登企業登録する際に学校推薦/ありとした場合に表示されます。 学校推薦
	- 企業が10校以下に限定して配信した求人票に表示されます。

#### **⑤求人票詳細**

限定求人

「詳細を見る」ボタンをタップすると、求人票の詳細画面に移動します。 企業情報と求人情報を照らし合わせて、詳しい業務や募集要項などを確認します。

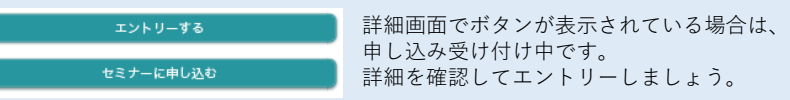

 $-11$ 

 $\overline{\phantom{a}}$ **DISCO** 

BX、<br>「過学」から「NOM」になるまで、ギャリタス[conem+]<br>を起きとした細広いサービスを正認していさす。  $\equiv \tau_{\rm BH}, \; \epsilon_{\rm H} \tau \epsilon \tau \cdot \epsilon \tau.$ マル端線なメディア<br>-- 「キャリアヒプラスになる獣馬」<br>Nimitim 企業情報に変える

株式会社ディスコ  $(\frac{1}{277777}-976)$ 人材新介·人材新羅 インターネットリービス 広告

法人营案(括用止报事業·教育広<br>報事業)  $\frac{[IHH1202282]}{[HH1202282]}$ 

 $B = 0$ 3社前在後:東京都 東本金: 5,000万円<br>安美林教: 420名 超等40年以上の歴史の中で除って言た経験とノウハウを見

### インターンシップを探す

「インターンシップを探す」から検索

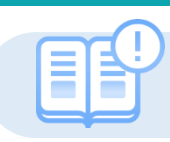

あなたにマッチした企業やインターンシップ情報を検索できます。(画面の構成は求人票と同じです P5~7参照)

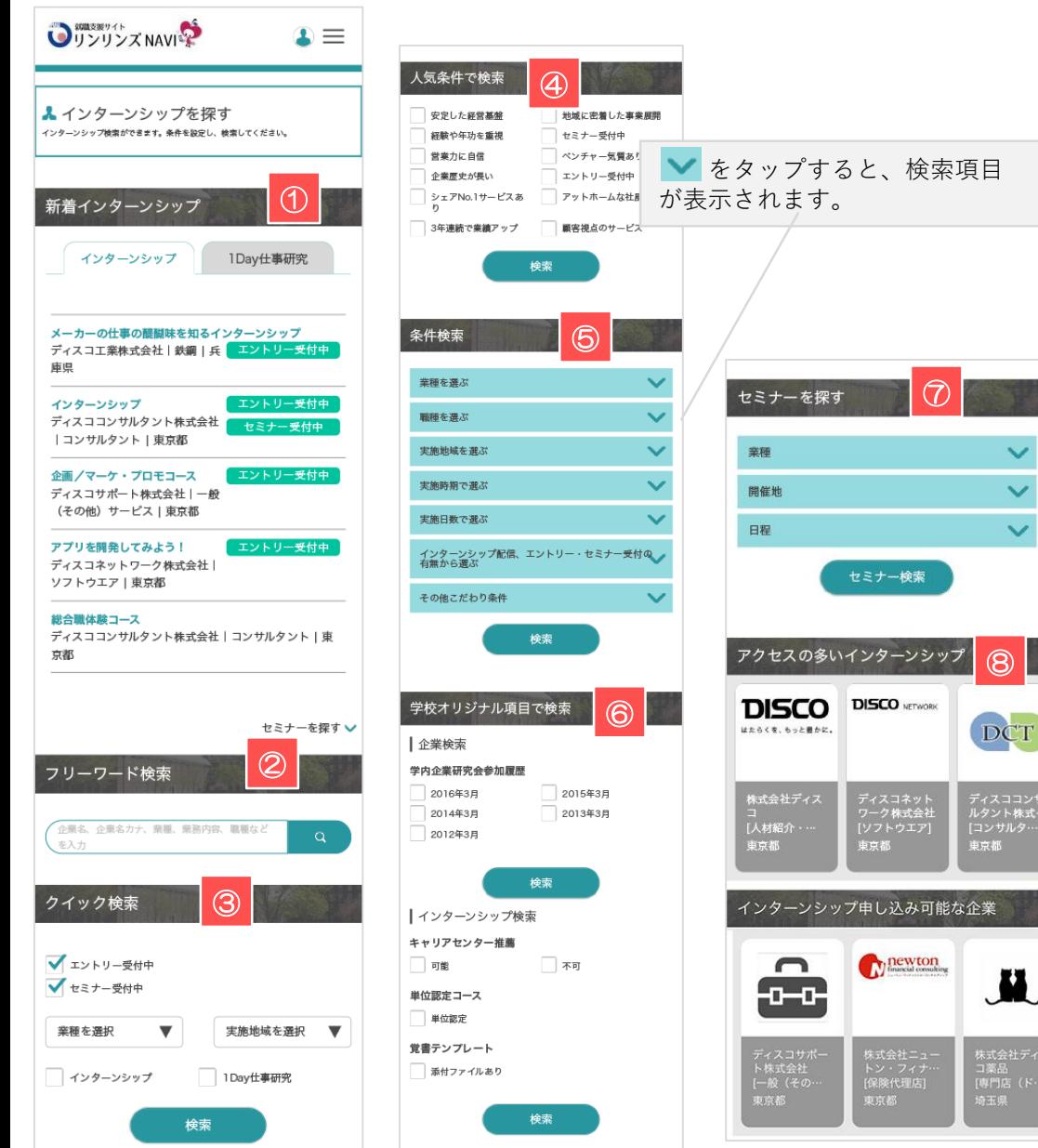

#### **①新着インターンシップ**

学校が公開した更新日が新しいインターンシップ情報をランダムで表示します。

企業名をクリックすると、選択した企業のインターンシップ詳細画面に移動します。

#### **②フリーワード検索**

企業名や業務内容など、検索したい情報に関連するキーワードを入力してください。

テキストエリアに入力し、 <> おクリックすると検索結果 (インターンシップ一覧) 画面に 移動します。

#### **③クイック検索**

業種や勤務地などを絞り込んで検索します。

エントリーやセミナー情報の検索も簡単です。

#### **④人気条件で検索**

検索項目でも人気の高い条件を明記してあります。 チェックを入れて「検索」ボタンをクリックしてください。

該当する条件にマッチした検索結果(インターンシップ一覧)画面に移動します。

#### **⑤条件検索**

 $\overline{\mathbf{v}}$ 

DCT

 $\overline{\mathbf{M}}$ 

|専門店<br>|専王県

それぞれアプローチの異なる検索条件を用意しています。 チェックを入れて「検索」ボタンをクリックしてください。

単一でも検索可能ですが、複数の条件を選択することで、より絞り込むことが可能です。

#### **⑥学校オリジナル項目で検索**

学校独自で作成した項目からの検索になります。

内容に合わせてチェック・入力し、「検索」ボタンをクリックしてください。

#### **⑦セミナーを探す**

インターンシップにセミナーが設定されていた場合、セミナー情報から検索することができます。

凝視や日程などを絞り込んで検索することもできます。

#### **⑧おすすめインターンシップエリア**

あなたにおすすめのインターンシップをテーマ別にピックアップします。

企業名のブロックを選択すると、該当企業のインターンシップ詳細画面に移動します。

 $\overline{\phantom{a}}$ **OTTOS XNAMP エ**インターンシップを探す 新着インターンシップ インターンシップ IDay世事研究 ←カーの仕事の都顧味を知るインタ<br>『ィスコ工業株式会社|<del>新</del>綱|兵 <mark>■</mark> インターンシップ<br>ディスココンリルクント体式会社<br>|コンサルケント||形容派 -<br>全国/マーケ・プロモコース<br>ディスコリポート体式会社|一般<br>(その例) サービス | 東西郡 アプリを開発してみよう<br>ディスコキットワーク数<br>ソフトウエア1 東京都 <mark>総合映</mark>な話コース<br>ディスココンサルクント奏

## 体験談(活動報告書·進路決定届)を探す | 「トップページ」から体験談を探す

Ξ 

トップページから体験談(活動報告書・進路決定届)を検索する方法を紹介します。

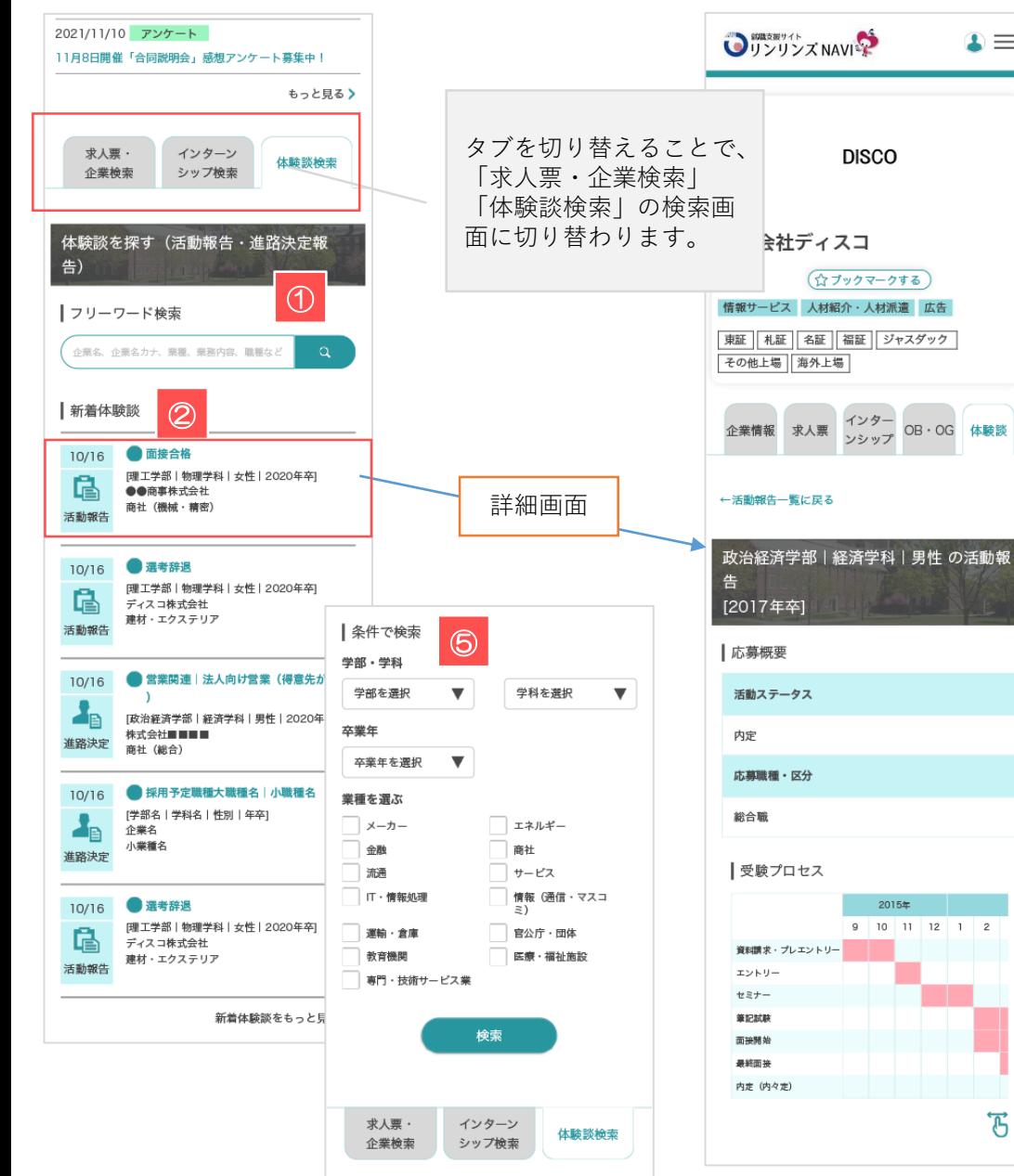

### 企業名や業務内容など、検索したい体験談に関連するキーワードを入力してください。 **①フリーワード検索** テキストエリアに入力し、 <> をクリックすると検索結果(求人票一覧)画面に移動します。 学校が公開した新着の体験談を表示します。 更新日が新しい情報をランダムで表示します。 **②新着体験談** 企業名を直接クリックすると、選択した体験談の詳細画面に移動します。

#### **④条件で検索**

 $\mathbf{a}$ 

それぞれアプローチの異なる検索条件を用意しています。 チェック・選択をして「検索」ボタンをクリックしてください。

形態(個人か集

OB · OG 体験談

該当する条件にマッチした検索結果(体験談一覧)画面に移動します。

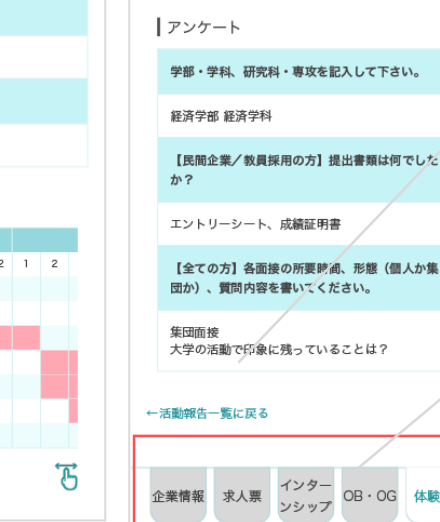

「←活動報告一覧に戻る」をクリックすると、 同じ企業の他の体験談を閲覧できます。

 $\cdot$ <br>スル真・ インターン<br>企業検索 シップ検索 体験談報金 体験談を探す(活動場告・進路決定線 |フリーワード検索 (SEL SRLT), SE, NRTG, RE Internet

 $\begin{tabular}{|c|c|c|c|} \hline & 10/16 & 1016.08 \\ \hline 10/16 & 192.0461 & 6492981 & 4271 & 20204320 \\ \hline 100 & 0.008899999 & 0.011 & 0.000430 & 0.0004 & 0.0004 \\ \hline 100 & 1016 & 1016 & 0.0004 & 0.0004 & 0.0004 \\ \hline \end{tabular}$ 

10/16 ● 宮幕開連 | 法人向け営業 (保険先が中)  $\begin{picture}(120,10) \put(0,0){\line(1,0){155}} \put(0,0){\line(1,0){155}} \put(0,0){\line(1,0){155}} \put(0,0){\line(1,0){155}} \put(0,0){\line(1,0){155}} \put(0,0){\line(1,0){155}} \put(0,0){\line(1,0){155}} \put(0,0){\line(1,0){155}} \put(0,0){\line(1,0){155}} \put(0,0){\line(1,0){155}} \put(0,0){\line(1,0){155}} \put(0,0){\line($ 

タブを切り替えることで、「企業情報」「求 人票」「インターンシップ」などの画面に切 り替わります。

### OB·OG情報閲覧·訪問 スピューター インタージの送受信を行う

 $\cdot$ **Quantity** 

→<br>本室からのメッセージ **ROSS**  $188$ 

 $>$  even anon  $x$  e-on  $nsnn:14n$  $(85 - 7 - 3 - 4 - 5 - 35)$ 

登録会の事について

 $\frac{1}{2}$ 

 $\mathbf{r}$ 

 $a/20$ **A** 

 $\alpha$ 

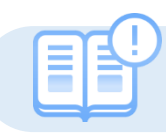

自校のOB・OG情報を見ることができます。また訪問可能な場合は申し込みも可能です。

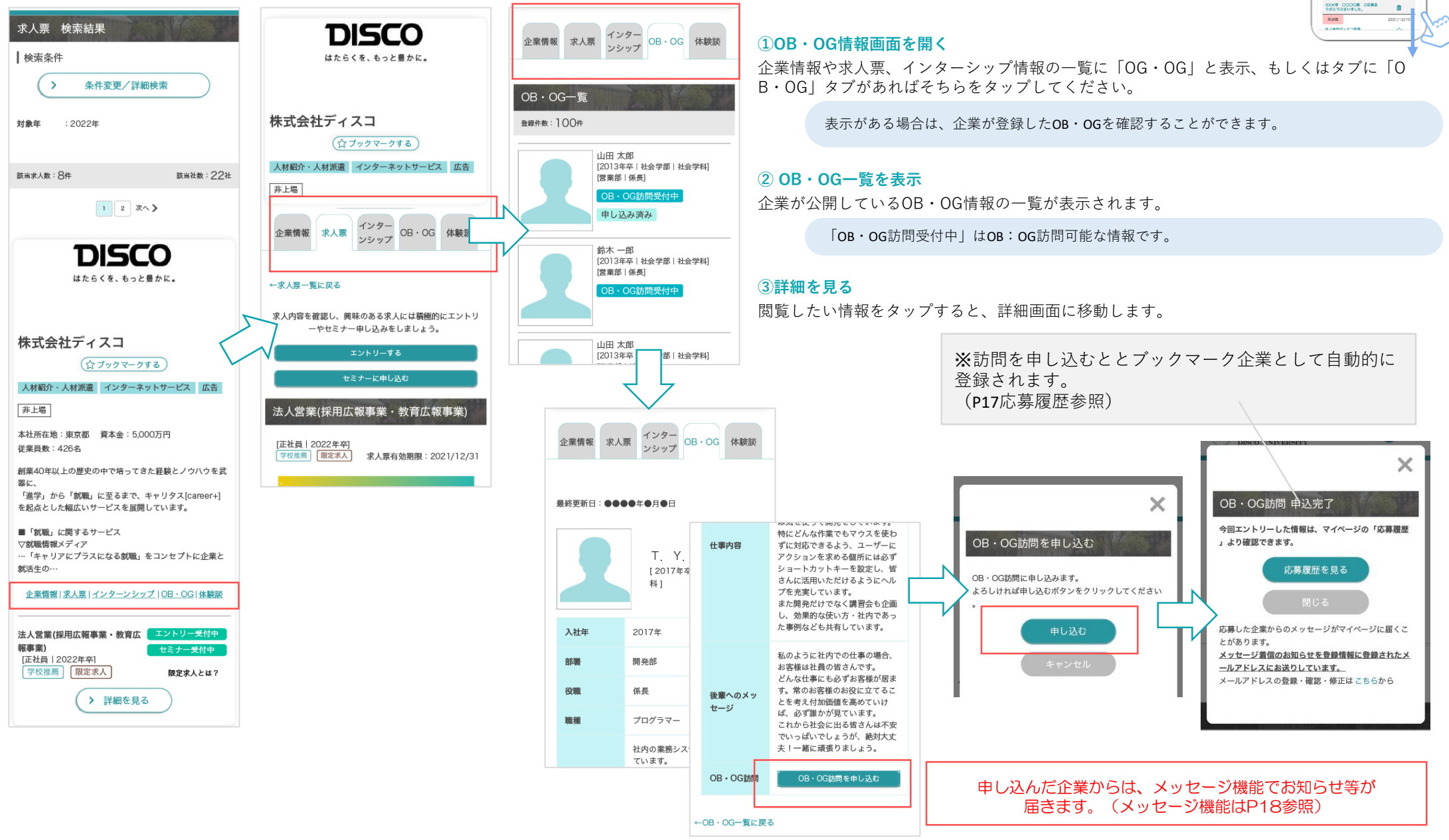

# オンラインブース予約/キャリア相談予約 キャリア相談カレンダーから検索・申し込み

 $\overline{\phantom{a}}$ 

学校のお知らせからキャリア相談予約を表示します。内容を確認してキャリア相談予約の申込み方法を紹介します。

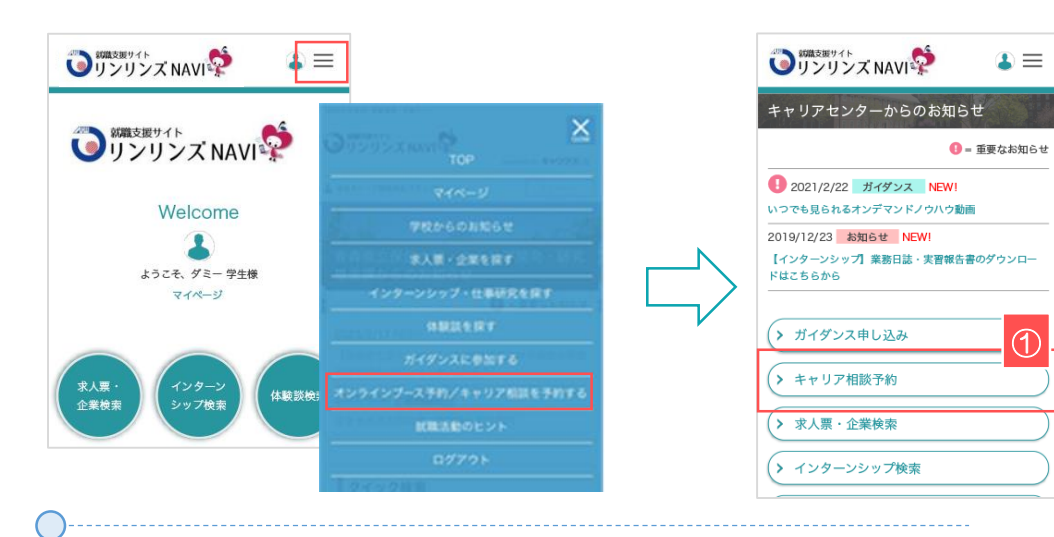

#### **①キャリア相談画面を開く**

トップ画面・右上の 三 をタップ。表示メニューから「学校のお知らせ」をタップ。 「キャリア相談予約」ボタンを選択してください。

> ガイダンスは学校が登録して受付を行っています。 受付期間がありますので、チェックするようにしましょう。

#### **②キャリア相談の受付状況を確認する**

学校が公開しているキャリア相談が表示されます。

「受付中」は予約が可能なキャリア相談です。クリックすると詳細画面に移動します。

#### **③キャリア相談を予約する**

③

予約する

◯ オンライン

 $\times$ 

「予約する」ボタンをクリックすると、該当のキャリア相談を予約することができます。

予約したキャリア相談は、「予約済み」と表示します。 予約の内容変更やキャンセルは、該当キャリア相談最下部の「予約内容を変更する」「予約 キャンセルする」ボタンをタップしてください。

▼キャンセル「予約する」ボタンをクリックすると、該当のキャリア相談を予約することができ ます。

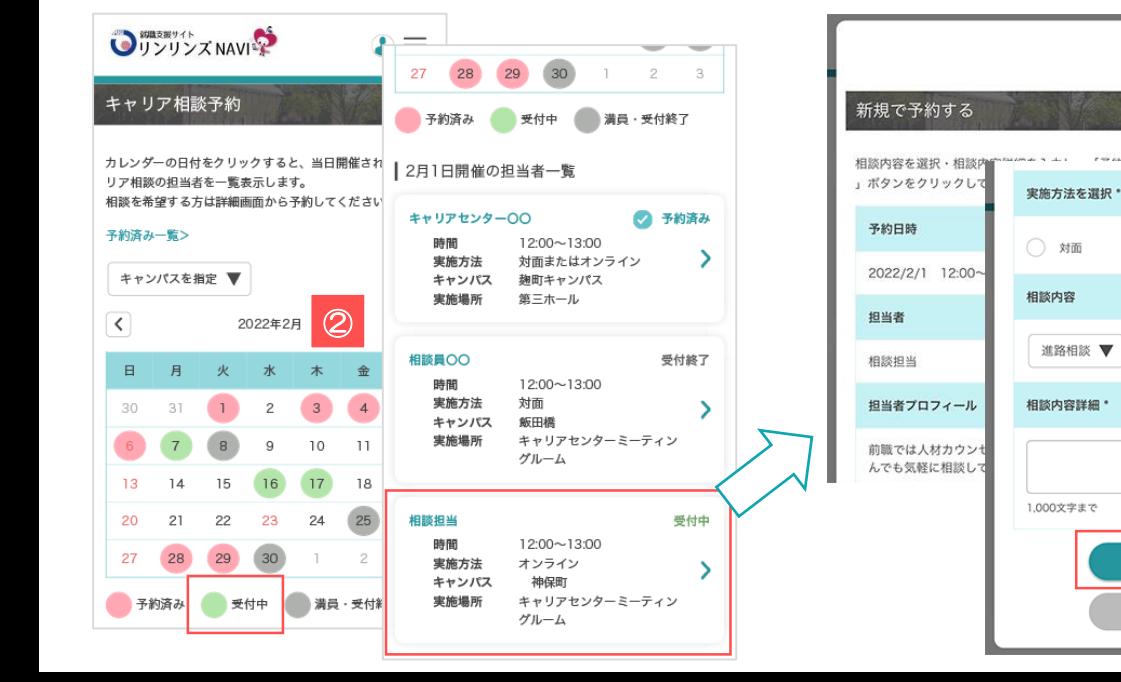

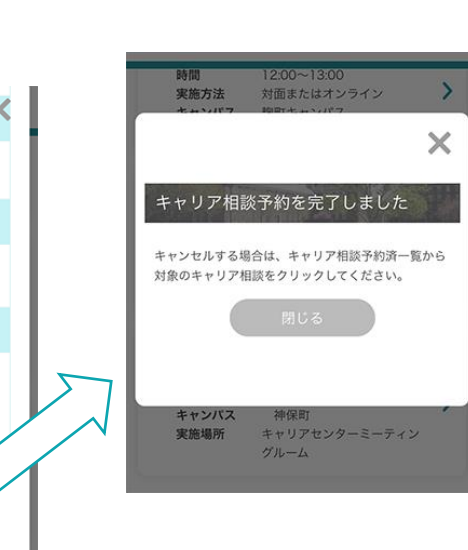

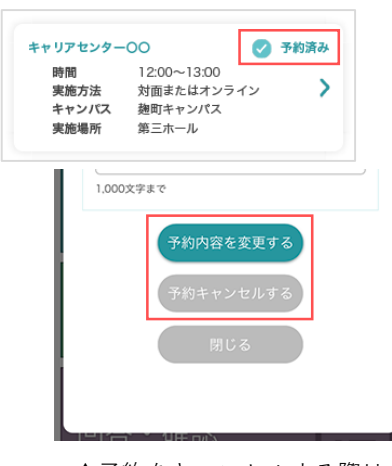

**Quantity and** 

**COLOR** 2 1

15 16 17 28 29 (30 FREE RUT AR RUE 2月1日開催の担当者一覧

-<br>予約第20-12  $s$  entropy  $\Psi$ 2022年2月  $12234$ 

 $n\pi$ 

 $\mathbf{r}$ 

 $12\,$ 

D日付をクリックすると、当日期間されるキ<br>日当者を一覧表示します。

▲予約をキャンセルする際は、 詳細画面からキャンセルしてく ださい。

# オンラインブース予約/キャリア相談予約 キャリア相談カレンダーから検索・申し込み

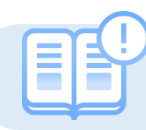

 $\sim$ 

学校のお知らせからキャリア相談予約を表示します。内容を確認してオンラインブース予約の申込み方法を紹介します。

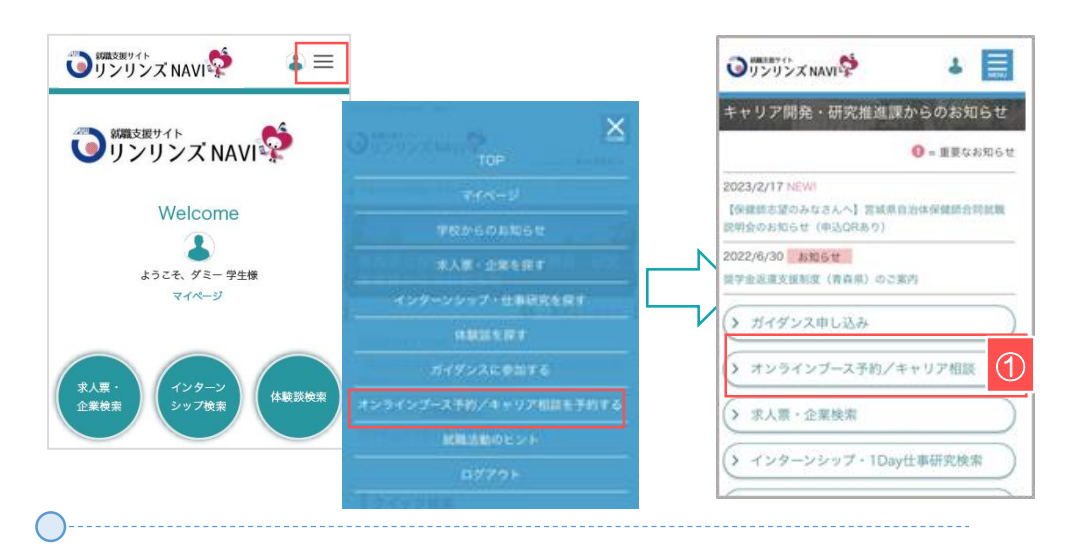

#### **①キャリア相談画面を開く**

トップ画面・右上の 三 をタップ。表示メニューから「学校のお知らせ」をタップ。 「キャリア相談予約」ボタンを選択してください。

> ガイダンスは学校が登録して受付を行っています。 受付期間がありますので、チェックするようにしましょう。

#### **②オンラインブースの受付状況を確認する**

学校が公開しているオンラインブース(1~4)が表示されます。

「受付中」は予約が可能なオンラインブースです。クリックすると詳細画面に移動します。

#### **③オンラインブースを予約する**

「予約する」ボタンをクリックすると、該当のオンラインブースを予約することができます。

予約したオンラインブースは、「予約済み」と表示します。 予約の内容変更やキャンセルは、該当キャリア相談最下部の「予約内容を変更する」「予約 キャンセルする」ボタンをタップしてください。

▼キャンセル「予約する」ボタンをクリックすると、該当のキャリア相談を予約することができ

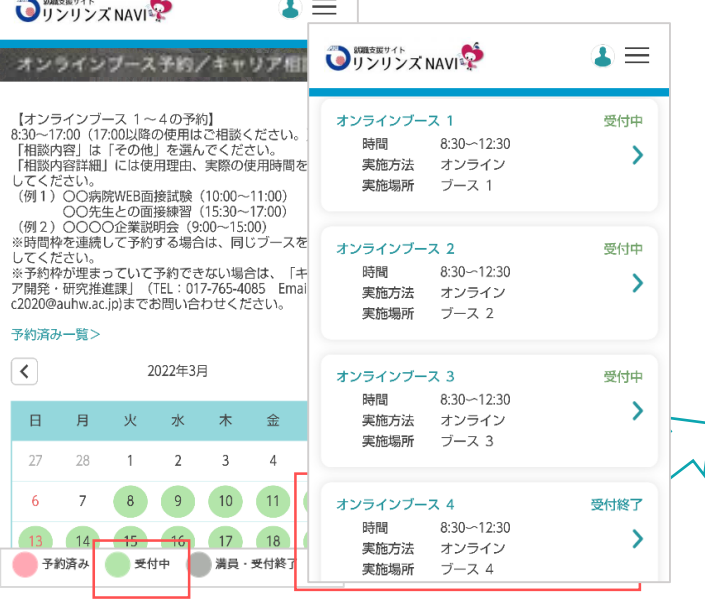

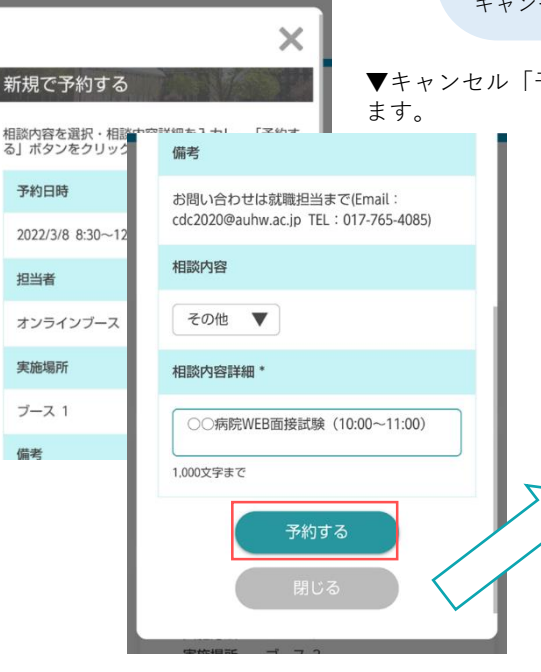

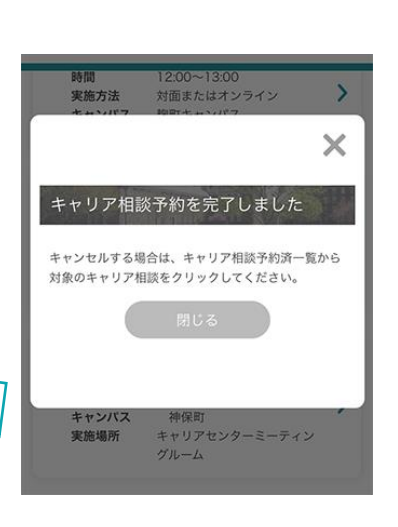

③

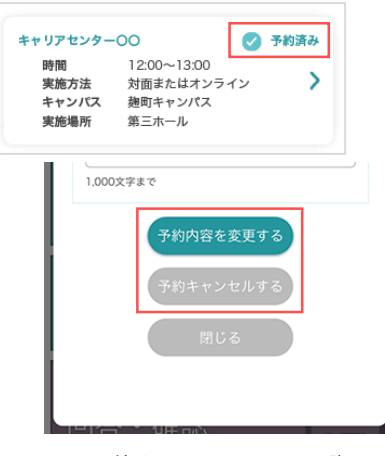

 $\overline{\phantom{a}}$ **Quantity of Card** 

オンラインプース予約/キャリア相談予 -<br>日付をクリックすると、当日期間されるキ<br>15連を…転写示します。

 $12234$ **COLOR** 2 1 28 29 (30)  $\bullet$  FRS  $\bullet$  KHT  $\bullet$  AR - RHKT 2月1日開催の担当者一覧

-<br>予約第20-12  $s$  entropy  $\Psi$ 

 $-100$ 

 $\mathbf{r}$ 

▲予約をキャンセルする際は、 詳細画面からキャンセルしてく ださい。

### エントリーする-1 コンティング コントリー情報を登録する

 $\cdot$ **O**TOTO XNOW

● 登録情報の変更 エントリー情報の変更 。<br>エントリー構築の余更ができます。以下より入力の上<br>「暗観する」ポタンをクリックしてください。

 $\Box$  week **LACTER**  $r_{\text{RSS}}$ 89  $\mathbf{v}$ 

 $\Box$ asvar v  $-$  708 **BABRS** 

 $\infty$ 

 $\overline{\phantom{a}}$ 

初めてエントリーする際は、エントリーのための情報を登録します。登録済みの場合は、該当項目にその情報が読み込まれます。

### ※こちらで登録した情報は、エントリーする際に企業へ送信されます。誤字・脱字、入力ミスなどに注意してください。

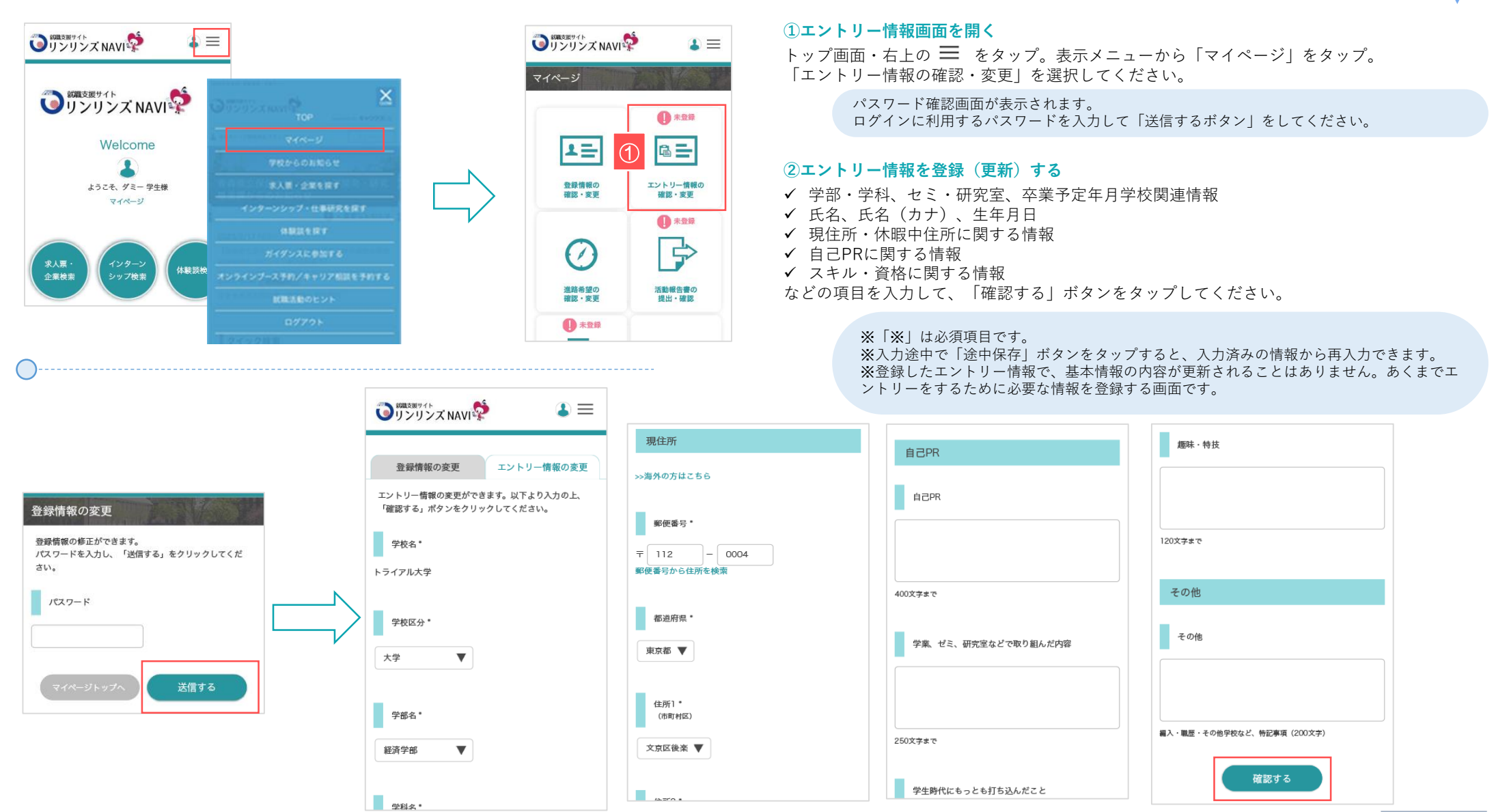

### エントリーする-2 エント コントリーの有無を検索する

企業がエントリーを受け付けているかどうかは、トップページ表示や検索機能などを使って、確認することができます。

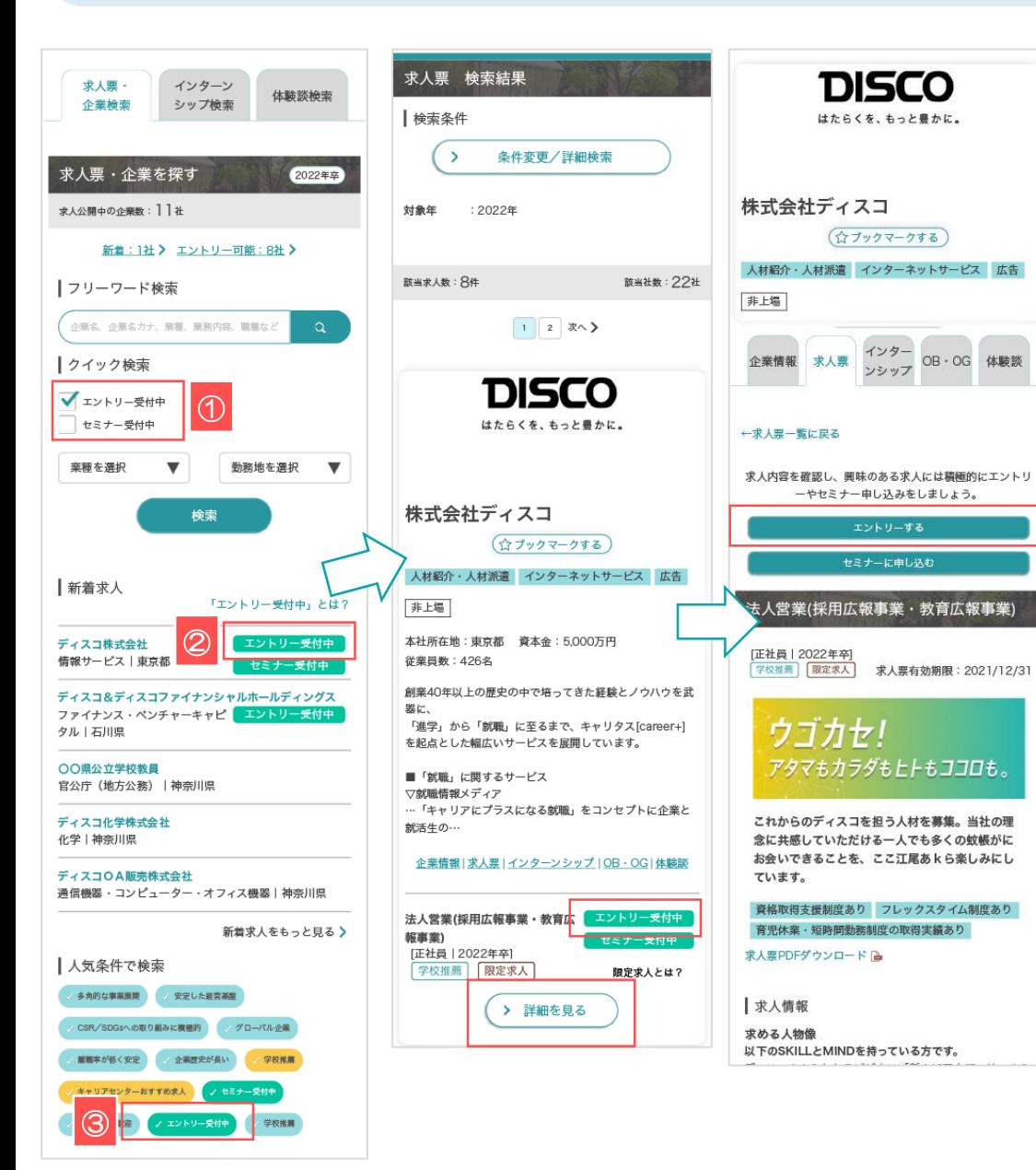

### **①クイック検索**

エントリー受付中にチェックすることで、エントリーを受け付けている情報のみを絞り込み検索 できます。

#### **②新着求人**

企業がエントリーを受け付けている場合は、<エントリー受付中>アイコンが表示されます。

#### **③人気条件で検索**

企業がエントリーを受け付けている場合は、<エントリー受付中>アイコンが表示され、タップ するとエントリーを受け付けている情報を絞り込むことができます。

> 検索した結果から該当企業名をタップ。 「詳細を見る」ボタンをタップすると、求人票の詳細画面に移動します。

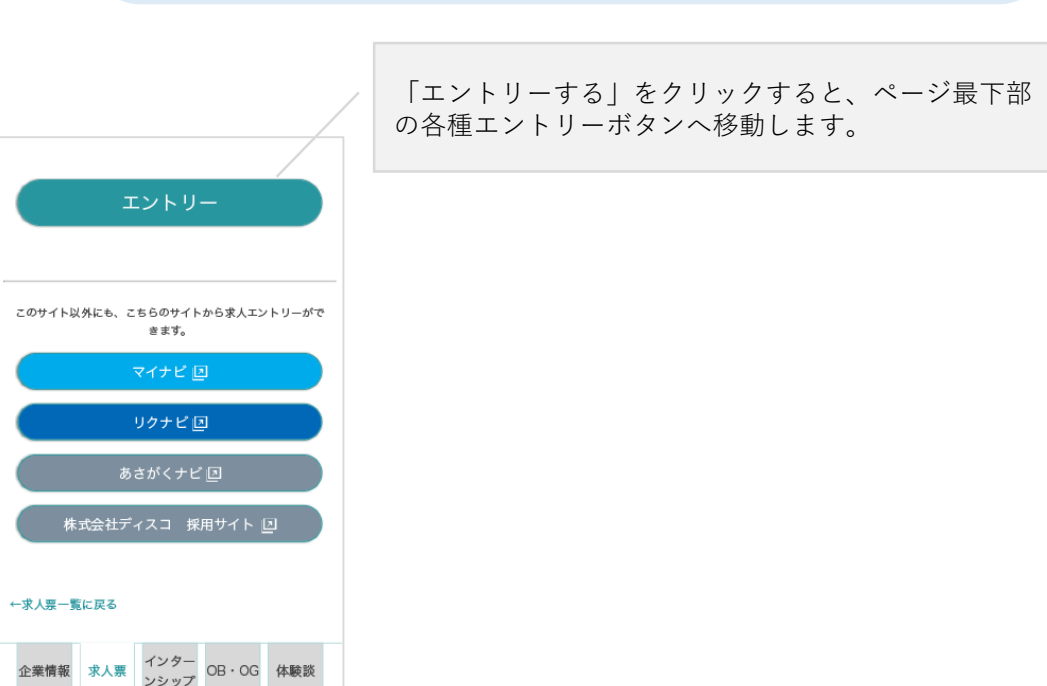

 $\overline{\phantom{a}}$ This commitment was a control TENSDAHASO/DASS (S) **取得基数 男性0名 女性9名**<br>加拿大板 男性12名 女性9名 **RA-ERRORREN REGIST WEBSITE** 

このサイト試解にも、こちらのサイトから求人エントリーがで<br>- まます。

 $BabC+CB$ 株式会社ディスコ 実用サイト 凹

# エントリーする-3 エントリーする

 $\overline{\phantom{a}}$ **INSURA IN WARRANT WAY 2, WHILEY** TRESDAMESO/DASS (S) **取得基数 男性0名 女性0名**<br>加拿大和 男性12名 女性9名 **RA-ERRORREN REGIST WEBSITE** 

このサイト試解にも、こちらのサイトから求人エントリーがで<br>- まます。

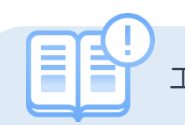

### エントリー受付中の求人票・インターンシップ情報にエントリーします。

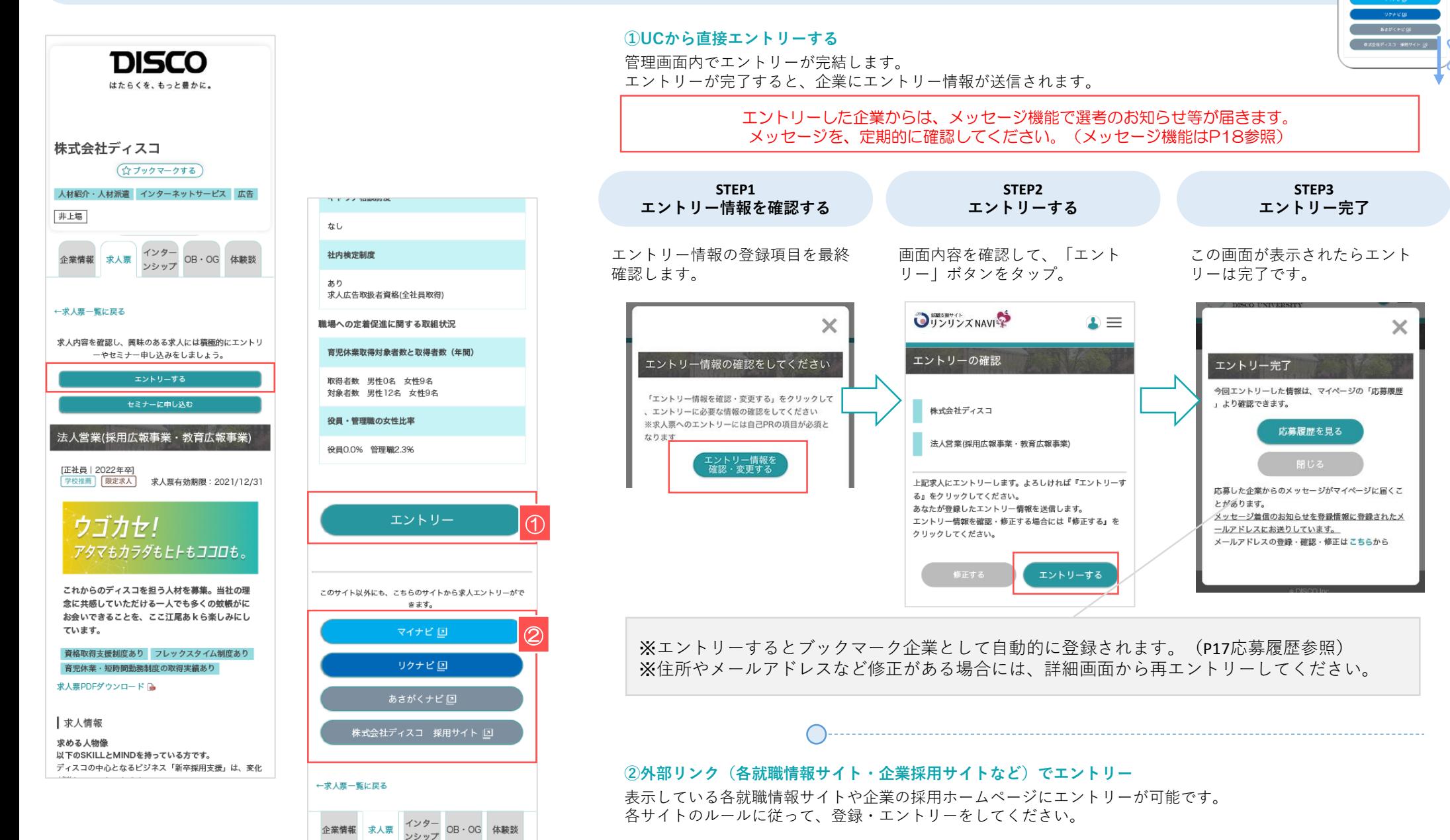

## セミナーを申し込む コントリー マントリーの有無を検索する

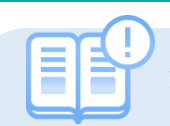

求人票やインターンシップ情報に企業がセミナーを受けている場合の申し込み方法です。

企業情報 求人亜

ンシップ

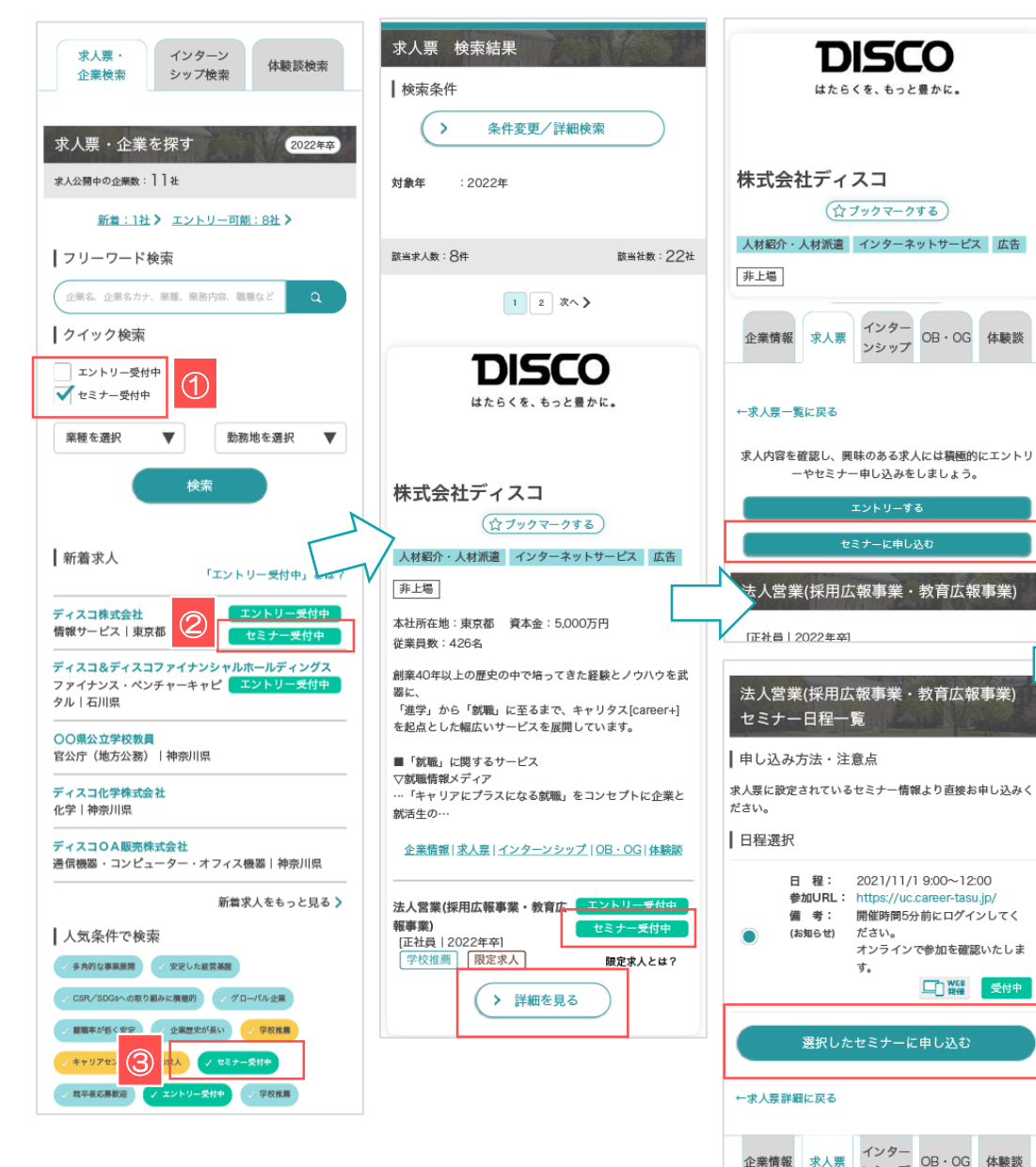

#### **①クイック検索**

セミナー受付中にチェックすることで、セミナーを受け付けている情報のみを絞り込み検索でき ます。

#### **②新着求人**

求人票やインターンシップでセミナーを受け付けている場合は、<セミナー受付中>アイコンが 表示されます。

#### **③人気条件で検索**

企業がセミナーを受け付けている場合は、<セミナー受付中>アイコンが表示され、タップする とエントリーを受け付けている情報を絞り込むことができます。

> 検索した結果から該当企業名をタップ。 「詳細を見る」ボタンをタップすると、詳細画面に移動します。

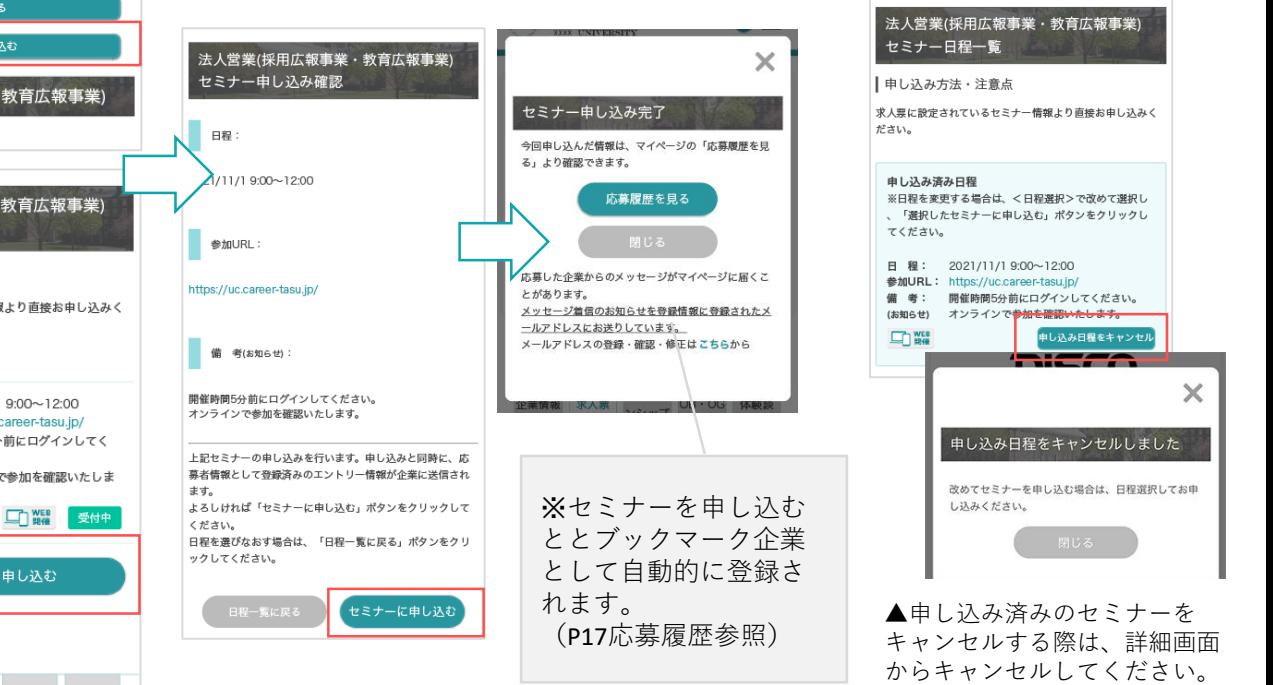

 $\cdot$  $(0797 - 274)$ 人材新介・人材新聞 インターネットリービス ぶる

**OMNH ホムロ** インター OG-0G #BD

法人営業(採用広報事業・教育広報事業<br>セミナー日程一覧 ー<br>サレスみ方法·注意d まえまに設定されているセミナー機関上り変換お申し込み

> 日 編: 2021/11/1900~12:00<br>参数URL: https://uccomerissu.jp/<br>無理性: 開始<br>- 100000 12:00 さい。<br>ンラインで参加を推薦いたしま **Child Ford**

**Tare** 

Louze

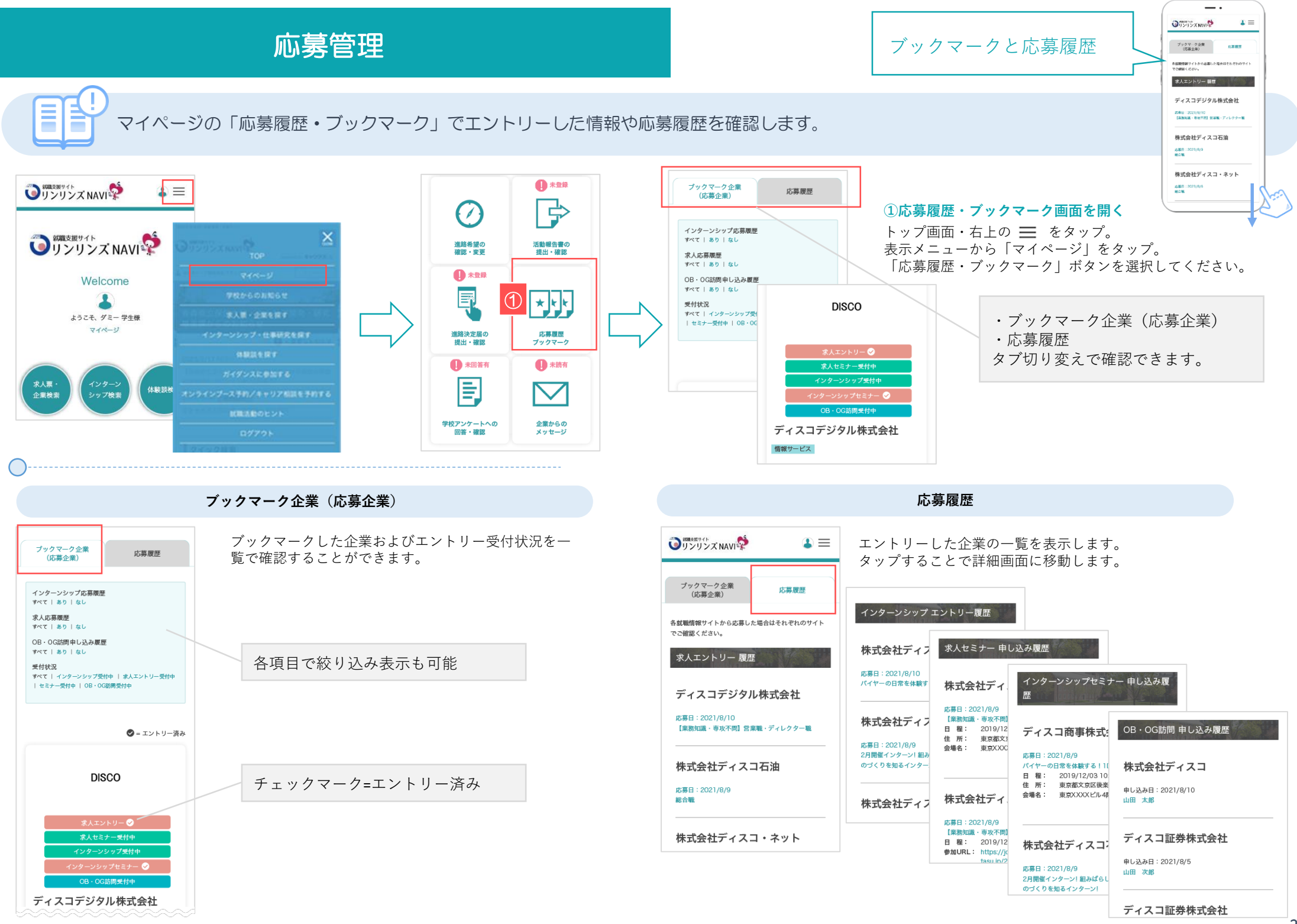